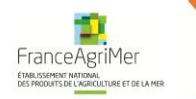

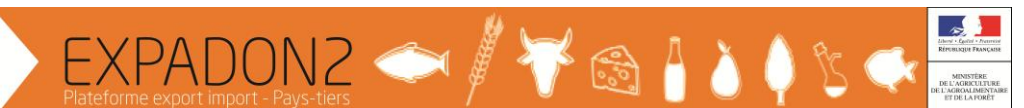

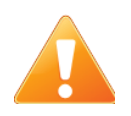

Tous les écrans de l'application Expadon 2 ont un code écran (barre du pied de page, code de format aaa\_aaa\_000). En cas de besoin, il est possible de faire une recherche avec ce code dans le manuel utilisateur (disponible en cliquant sur le  $\bullet$  du bandeau Expadon 2).

## **Prise en main rapide**

## **Rechercher un agrément accordé ou une demande d'agrément en cours**

Cette fonctionnalité permet en spécifiant des critères de recherche d'accéder au dossier d'un agrément accordé ou une demande d'agrément.

Les agréments accordés ou demandes d'agréments répondant aux critères saisis sont affichés dans une liste de résultats sous la forme d'une liste.

## **Rechercher un agrément accordé ou une demande en cours :**

Pour rechercher un agrément accordé ou une demande d'agrément en cours :

1. Aller dans le menu « Agréments »

2a. Cliquer ensuite sur « Gérer une demande en cours » pour rechercher une demande d'agrément en cours ou ;

2b. Cliquer ensuite sur « Voir/Gérer un agrément accordé » pour rechercher un agrément accordé

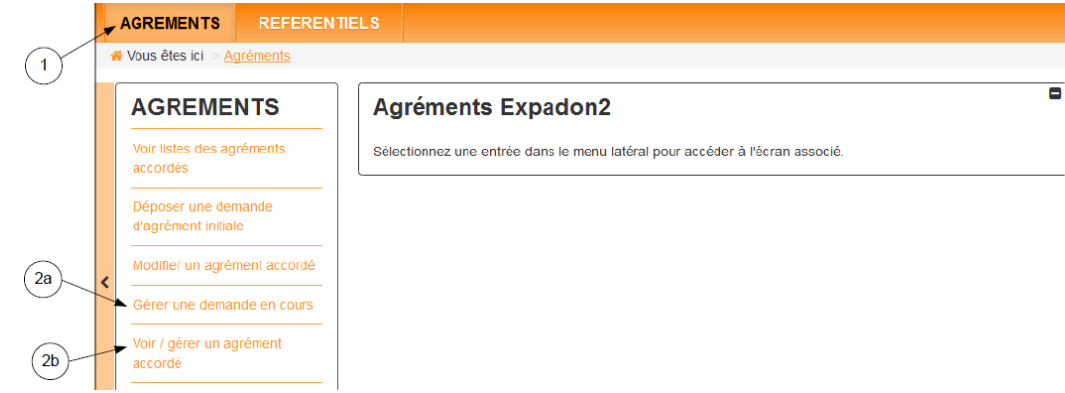

En fonction de la fonctionnalité sélectionnée dans le menu, certains critères sont pré-renseignés :

- Gérer une demande en cours : en fonction du rôle de l'utilisateur, les statuts précochés dans la rubrique « Statut de la demande » différent ;
- Modifier un agrément accordé : le statut « Accordé » est coché dans la rubrique « Statut de la demande ».

Ces critères présélectionnés peuvent être modifiés.

Pour affiner la recherche, il est possible de renseigner un ou plusieurs critères supplémentaires parmi les cinq groupes suivants :

- 1. Numéro de dossier ou d'agrément et/ou le pays
- 2. Critères liés au statut de la demande
- 3. Critères liés à l'établissement bénéficiaire
- 4. Critères liés aux références de l'agrément

Puis cliquer sur « Rechercher » pour lancer la recherche.

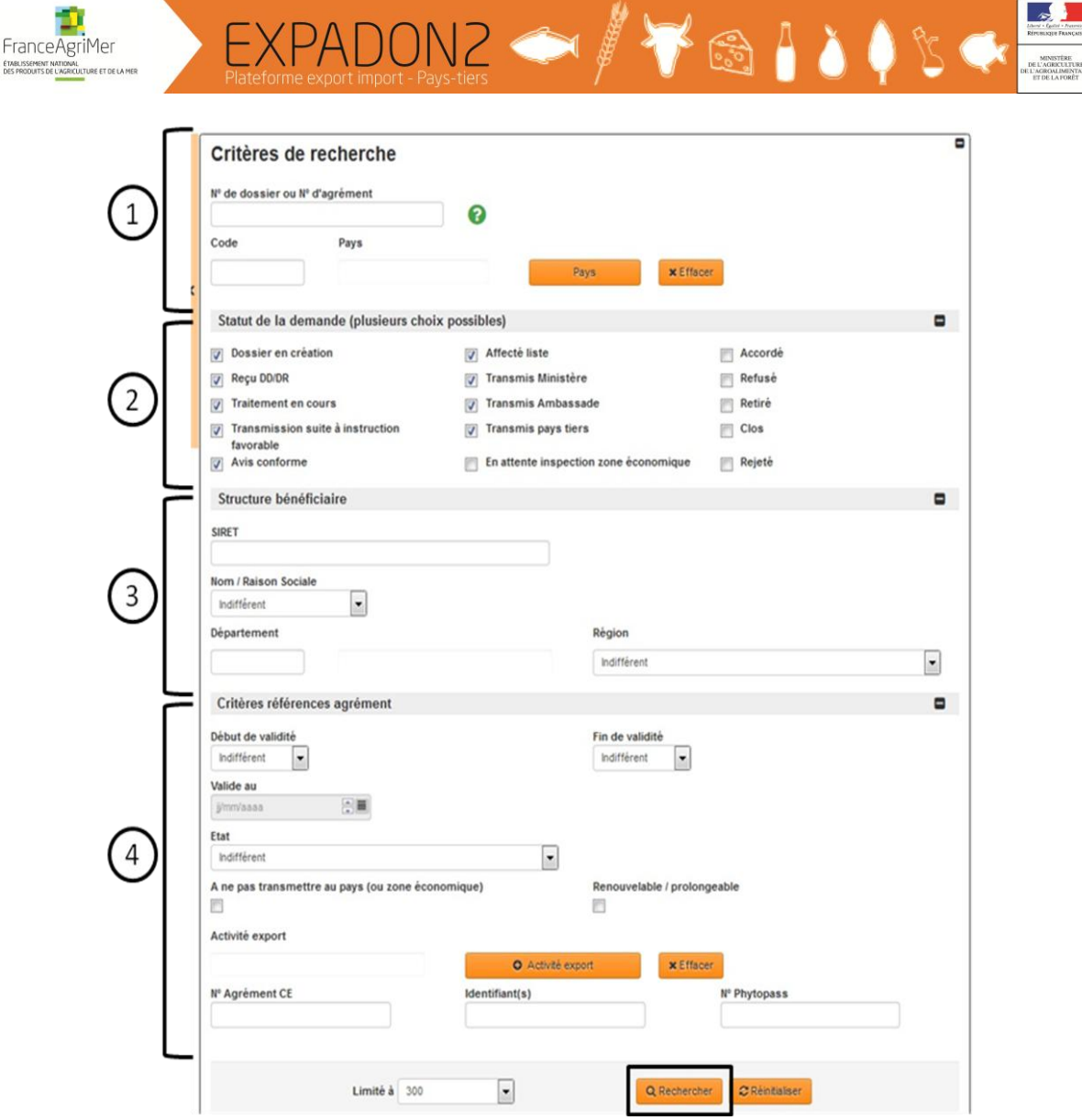

Si l'outil de sélection des critères de recherche est fermé à l'écran, il faut cliquer sur le « + » en bout de ligne pour les faire apparaître :

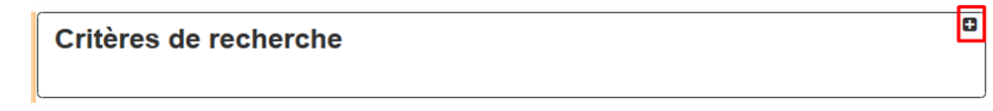

Il est possible de saisir plusieurs critères et de combiner les critères de chacun des groupes.

Il est fortement recommandé de ne saisir que le minimum de critères nécessaires. En effet, les recherches ne retournent que les résultats remplissant l'ensemble des critères saisis. Ainsi, une simple faute d'orthographe dans l'un des critères saisis peut provoquer une liste de résultats vide.

De la même manière, la saisie de deux critères incohérents (par exemple choisir un produit sanitaire et saisir un numéro Phytopass) provoque une liste de résultats vide (un agrément dans le domaine sanitaire ne nécessite pas de justifier un numéro Phytopass).

## **Gestion des résultats de la recherche :**

La liste des résultats se présente sous la forme suivante :

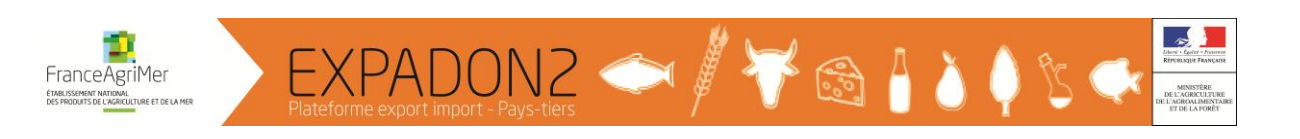

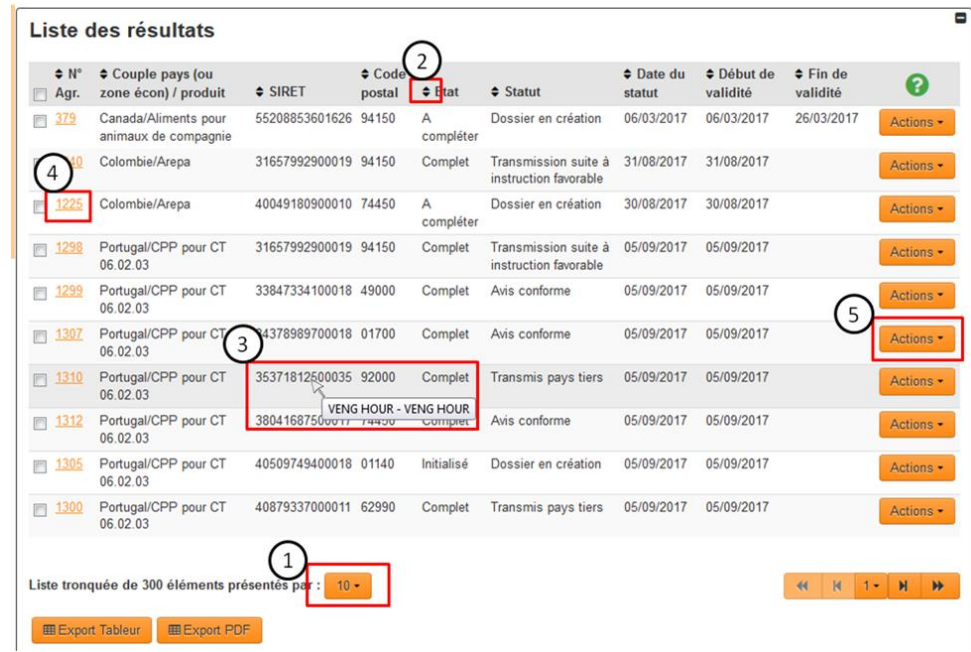

Il est possible :

- 1. De faire apparaître plus de résultats à l'écran en cliquant sur le bouton ;
- 2. De modifier le tri en cliquant sur les flèches situées à gauche des intitulés de colonne (tri par ordre alphabétique ou croissant/décroissant) ;
- 3. De faire apparaître la raison sociale d'un établissement en passant le curseur de la souris sur le numéro de SIRET ;
- 4. De consulter le contenu d'une demande ou un agrément (cette action ouvre la demande en consultation, il n'est pas de possible de modifier le contenu ensuite) en cliquant sur le « Numéro d'agrément » et ;
- 5. En fonction de son rôle et du statut de la demande, accéder à des actions spécifiques en cliquant sur le bouton « Actions ». Si les actions « compléter », « instruire », « renouveler un agrément » ou « modifier un agrément accordé » sont disponibles, elles permettront de modifier ou compléter la demande.